# **Endnote tutorial**

Ichal

## Installasi

- Run setup.exe
- Setelah installasi selesai, maka endnote akan otomatis terintegrasi dengan microsoft word

#### Tampilan endnote di microsoft word

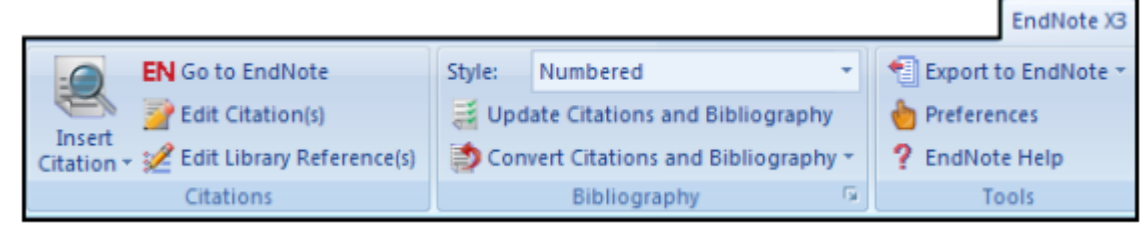

## Introduction to Endnote library

- **Start Endnote** 
	- Klik start menu/programs/endnote/endnote program
	- $-$  Apabila anda menggunakan endnote untuk pertama kali, maka tampilannya akan seperti gambar di samping
	- $-$  Akan tetapi jika anda sudah memiliki library sendiri, maka library akan terbuka secara otomatis
	- Untuk permulaan, klik *create a new library* dan simpan beri nama library anda sesuai dengan yang anda sukai, serta simpan di tempat yang mudah anda temukan :D contoh file library: **tesismampus.enl**
	- $-$  Untuk selanjutnya anda dapat membuka library tersebut dari open file di endnote atau mengklik file secara langsung

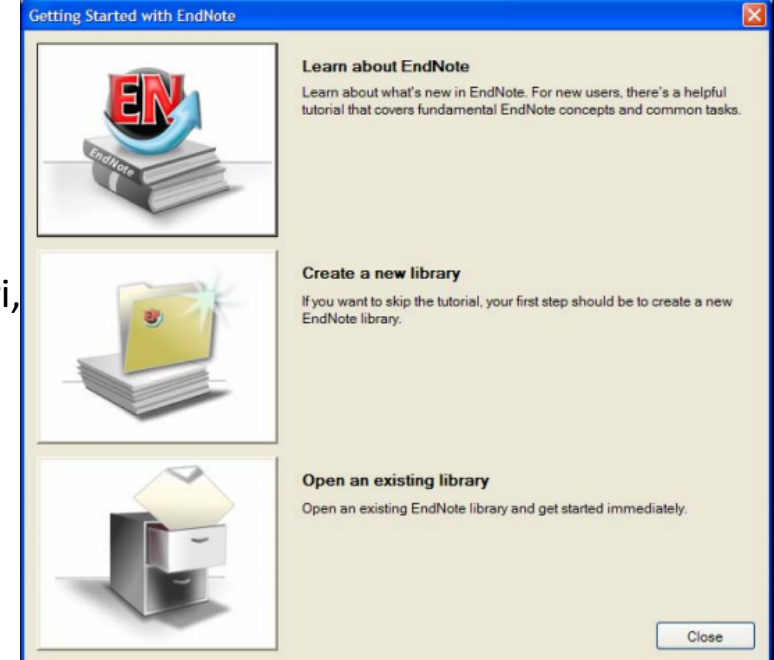

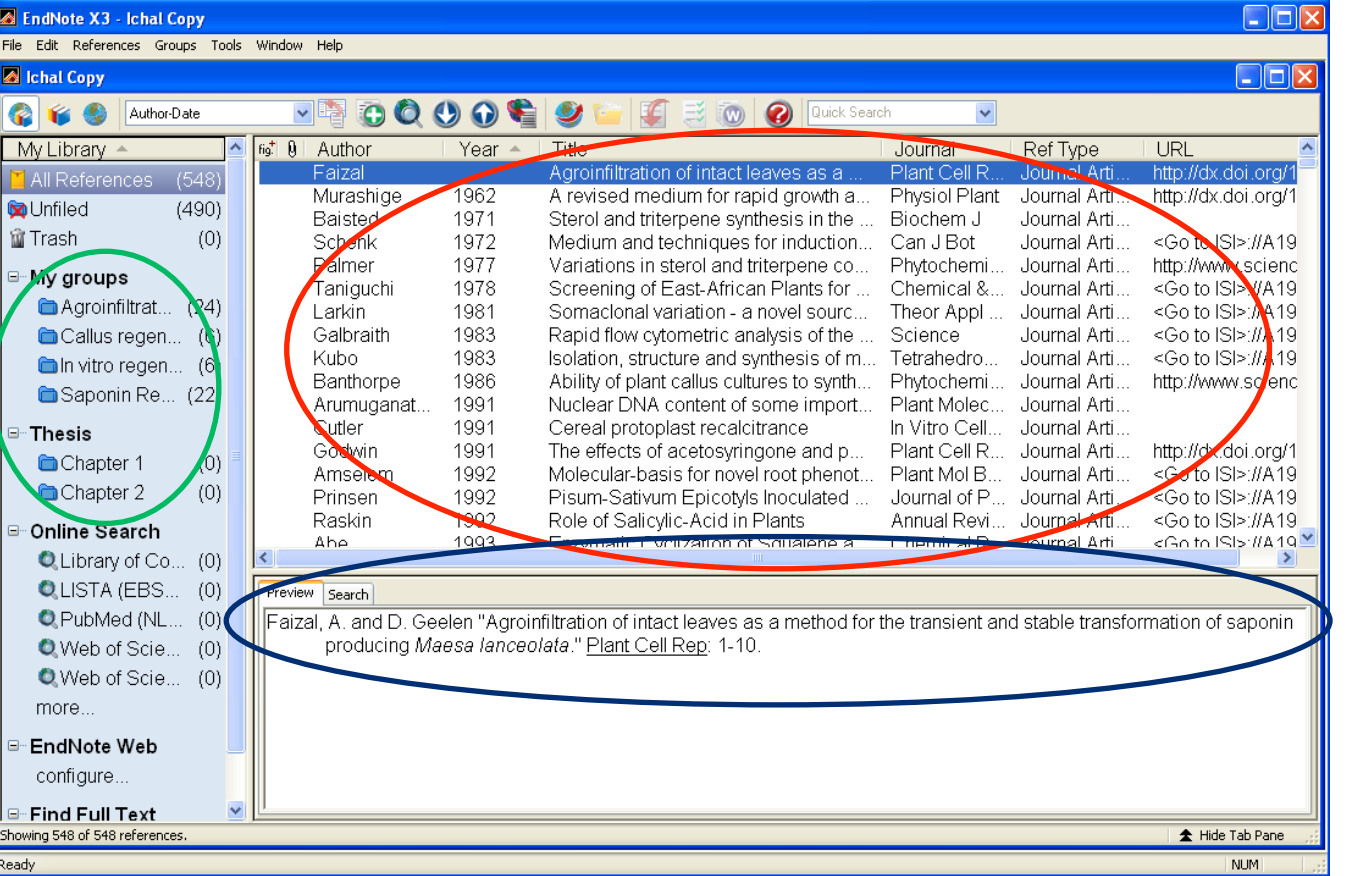

- Contoh di atas adalah tampilan library. Endnote sendiri terdiri dari 3 bagian secara umu yaitu
	- $-$  The Reference List including the first author's last name, the year, the title, the journal name or secondary title, the reference type, the URL...
	- $-$  **The Groups panel** at the left of the window lists various group
	- $-$  The Tab panel displays a Preview tab to view formatted references and a Search tab for searching either the current library or an online database.

### Preview Reference

• Preview tab menyesuaikan dengan output style yang kita pilih

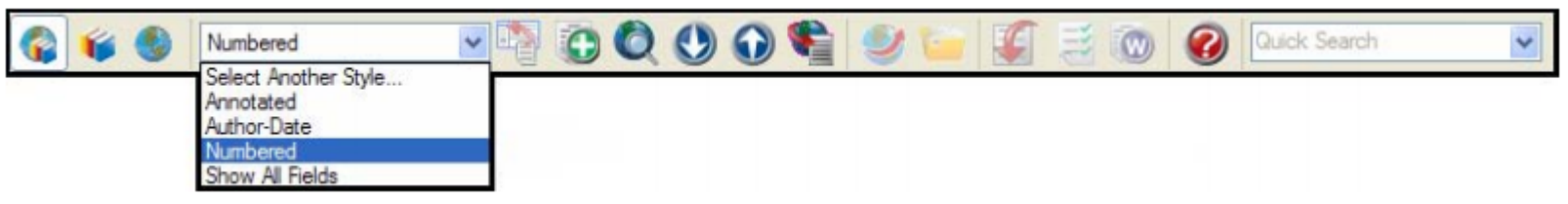

- EndNote's output styles mereprentasikan gaya penulisan referensi dari berbagai jurnal dan publikasi lainnya.
- Contoh penggunaan style dari **Plant Physiology Journal** dan Nutrition and Metabolism Journal (perhatikan panel preview)-> perbedaanya nyata bukan? :D

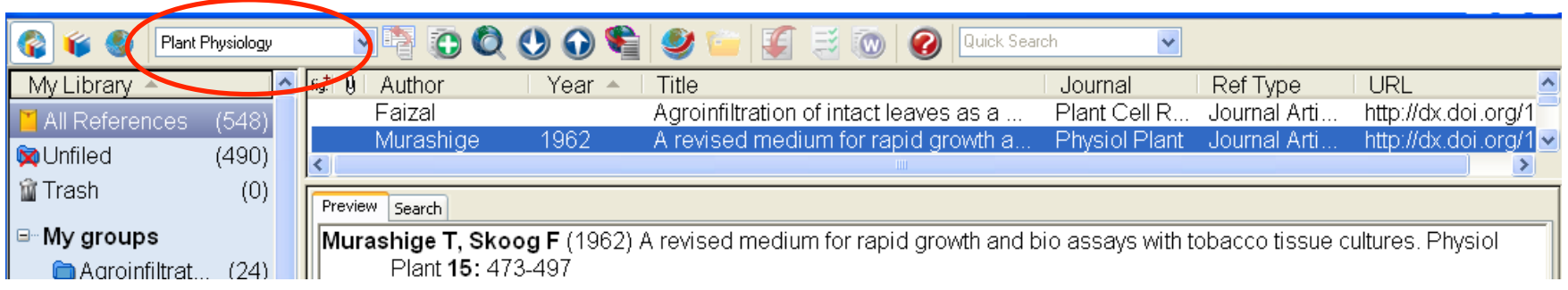

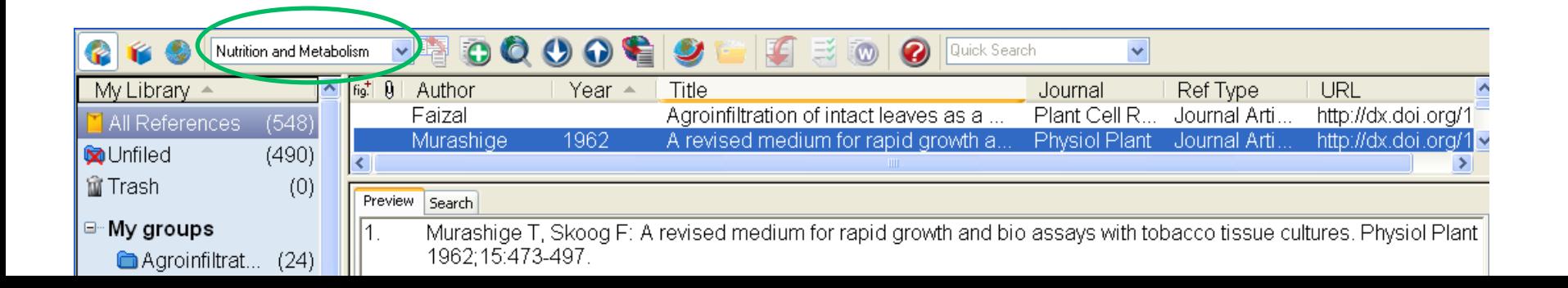

## Penambahan style

- Pada saat installasi pertama, pilihan style terbatas pada default yang ada. Untuk style lainnya dapat didownload di website endnote.
- Copy semua file dengan extensi .ens ke drive: C/program files/endnoteX3/Styles

## Mengurutkan daftar referensi

- Klik panel pada endnote untuk mengurutkan referensi berdasarkan author, tahun, title dsb.
- Untuk memudahkan dalam pencarian referensi di library, pergunakan tab search

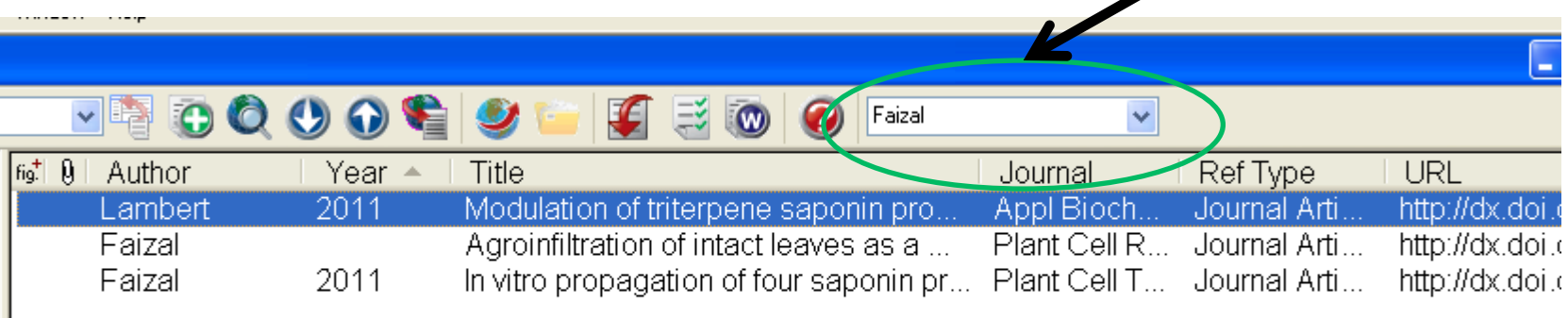

## Membuat Library

- Terdapat beberapa cara untuk menambahkan daftar referensi di Endnote
	- 1. Type the reference information into the Reference window.
	- 2. Connect to an online bibliographic database and retrieve the references directly into EndNote,
	- 3. Import text files of references

## 1. Create New reference

• Klik pilihan add new reference

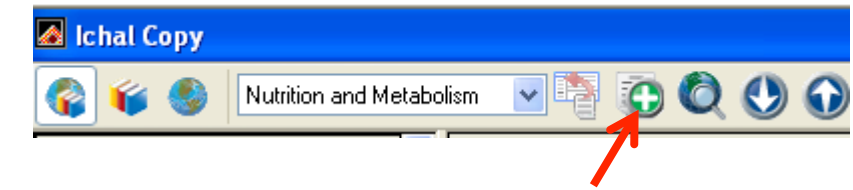

- Pilih reference type: contoh pilih *Book* atau *Journal article*
- Selanjutnya isi sesuai dengan kebutuhan

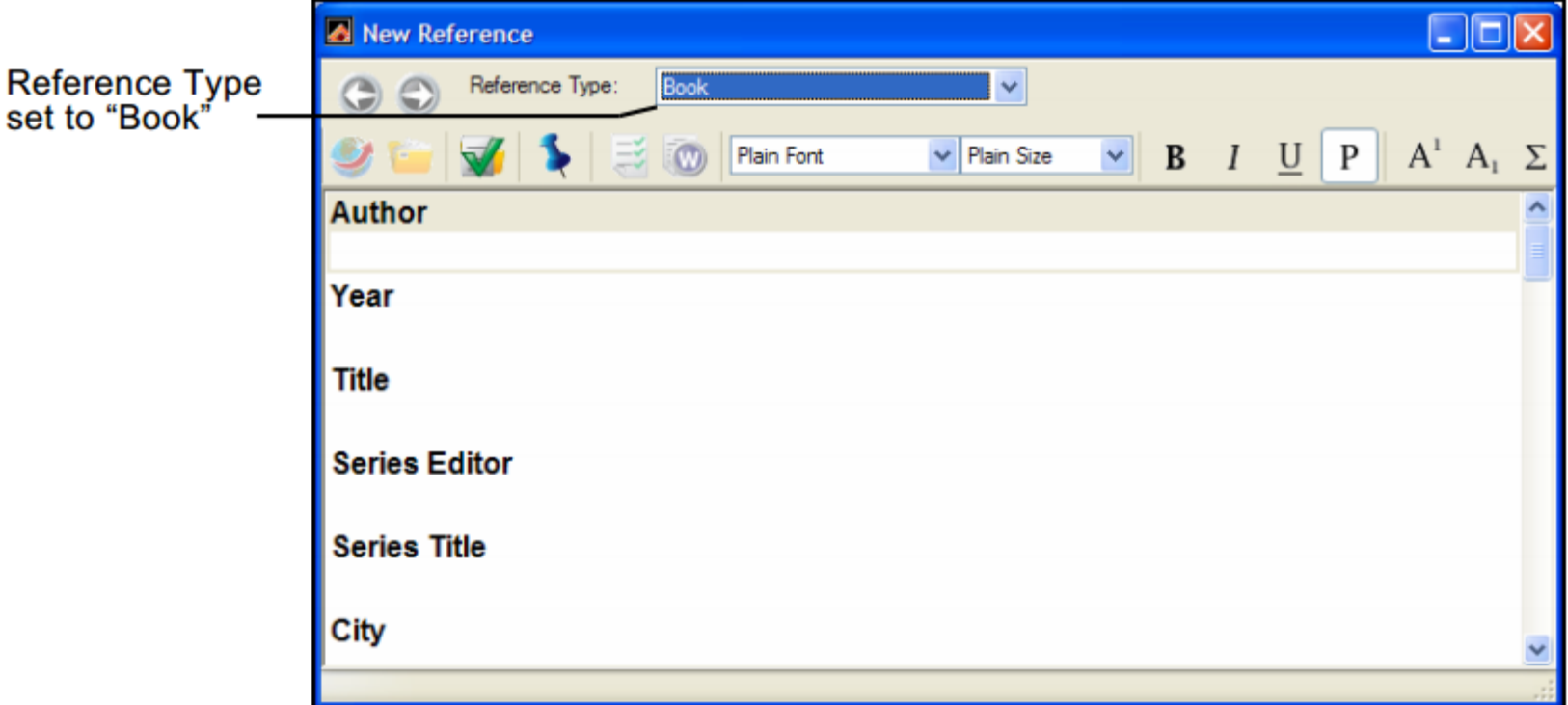

### Contoh pembuatan referensi jurnal artikel

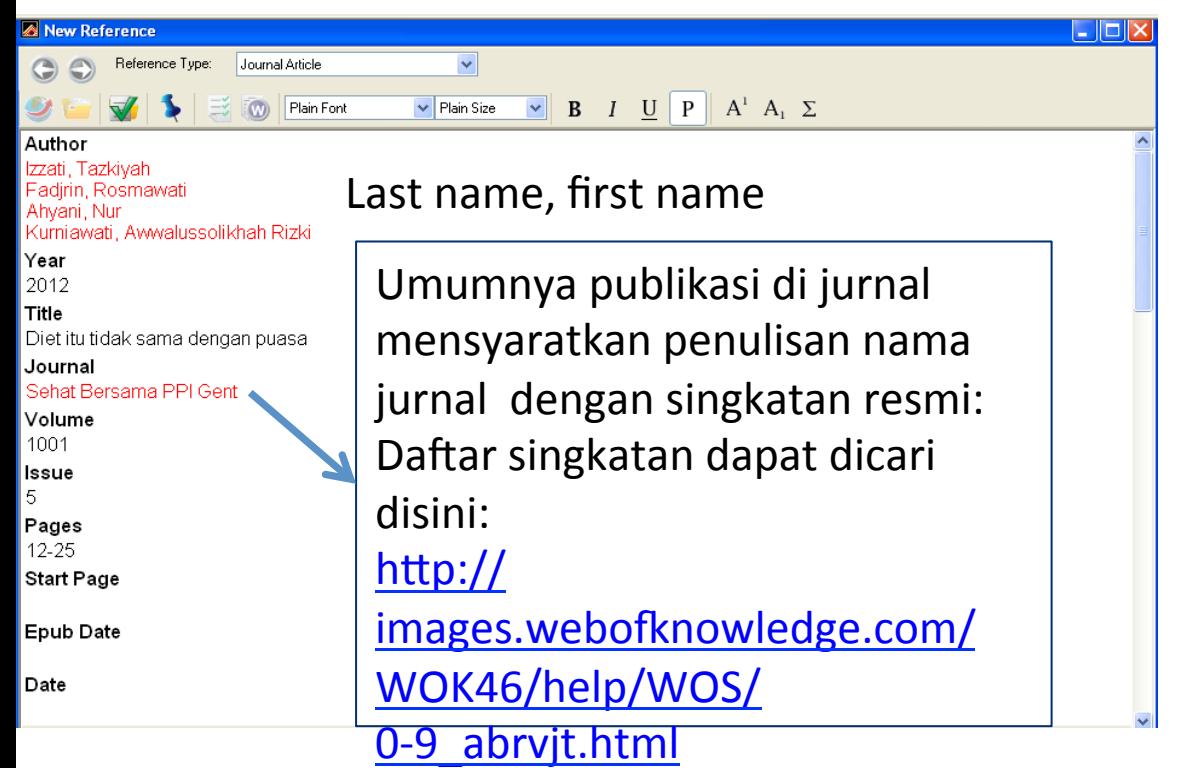

Contoh abbreviation resmi:

- 1. HUMAN NUTRITION-APPLIED NUTRITION disingkat jadi **HUM NUTR-APPL NUTR**
- 2. AQUACULTURAL ENGINEERING disingkat jadi **AQUACULTURAL ENG**

3. Dst.... 

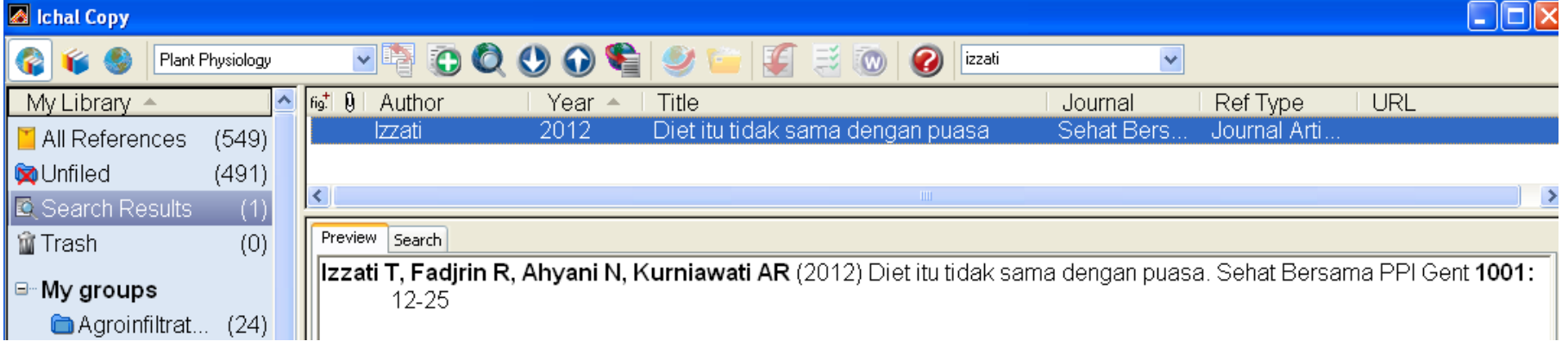

### 2. Pencarian referensi online

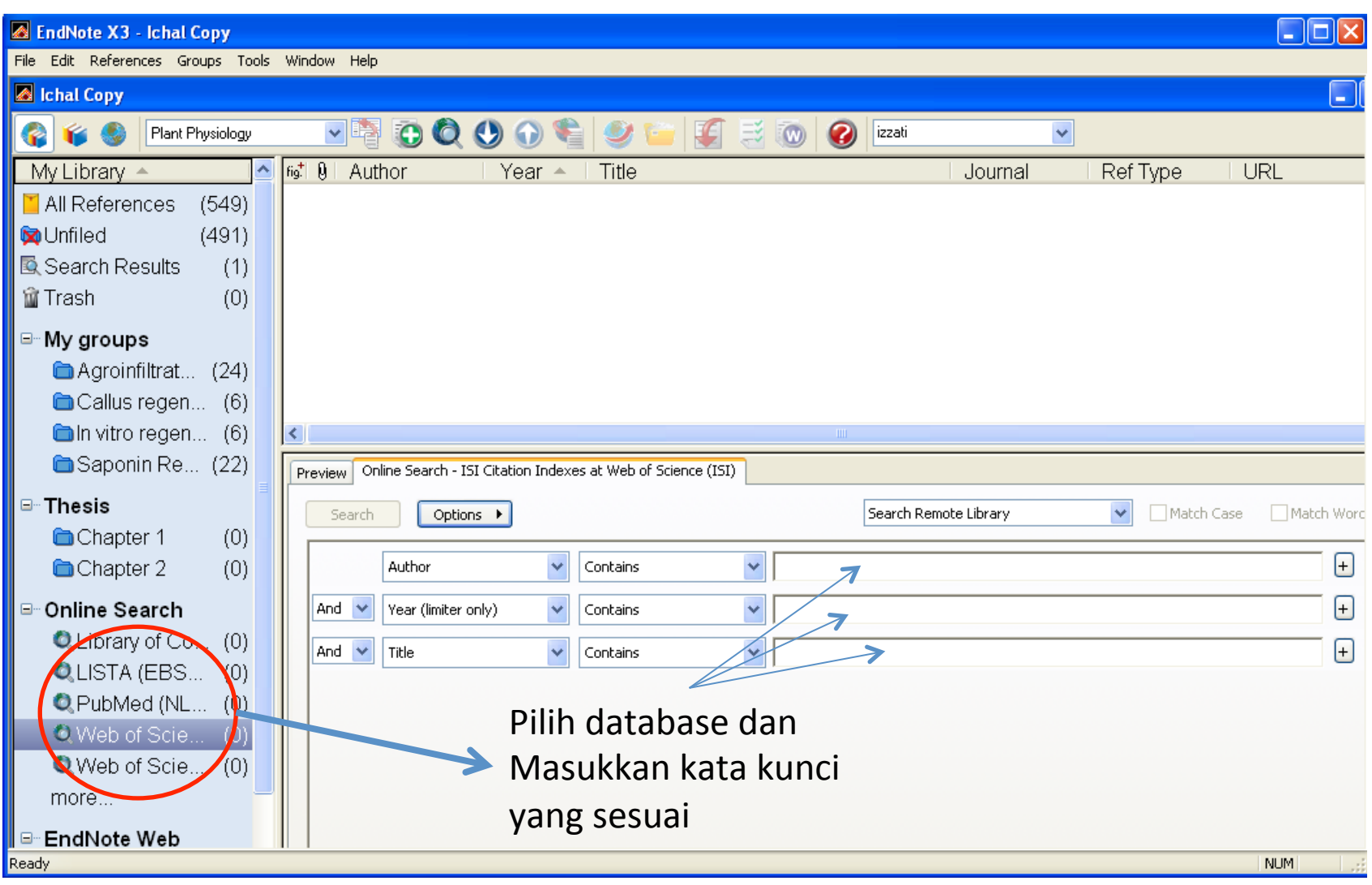

• Jika database yang muncul sangat banyak, klik cancel dan tambahkan kata kunci yang lebih spesifik

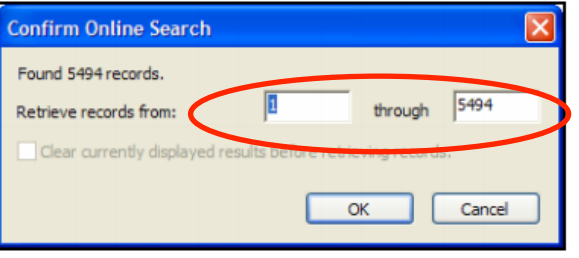

Maaf, pencarian anda kurang spesifik :p

#### Search lagi

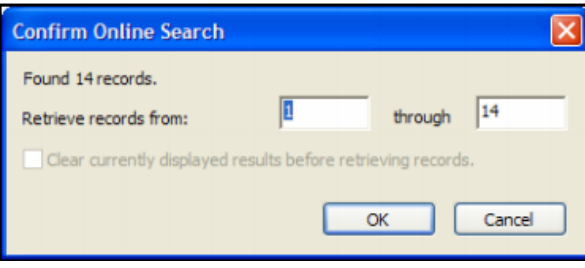

• Anda juga dapat membatasi jumlah download dengan mengganti angka di kotak kedua menjadi "10" sebagai contoh. Klik Ok dan semuanya akan di import ke library

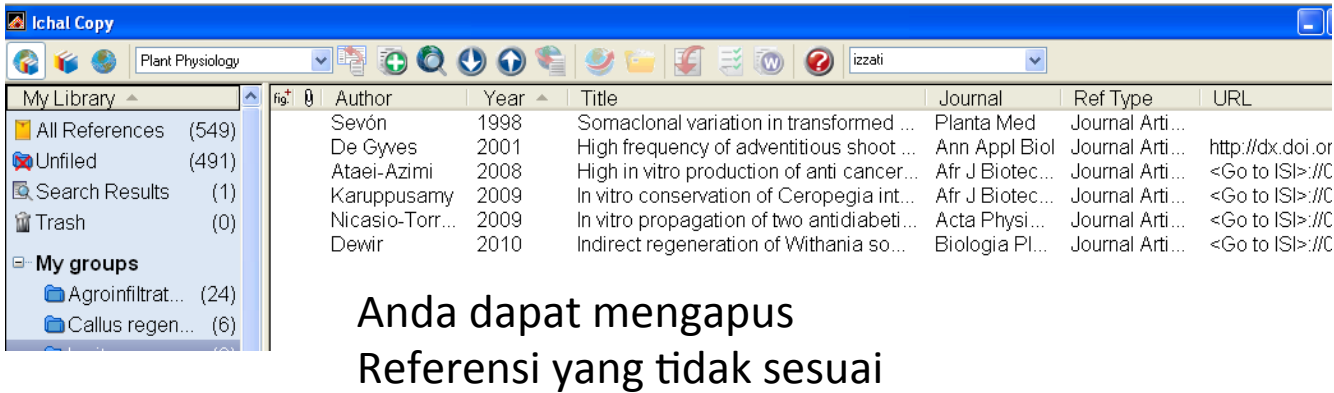

## 3. Export/Import Reference

- **Menurut saya (berdasarkan pengalaman** pribadi): Inilah cara yang paling mudah dalam **pencarian referensi**
- Kunjungi portal khusus untuk pencarian artikel ilmiah misalnya: scholar.google.com atau site lainnya
- Keterbatasannya adalah tidak semua publisher menyediakan fasilitas export/import citation. Untuk hal tersebut, gunakan fasilitas 1 dan 2 seperti yang dijelaskan sebelumnya

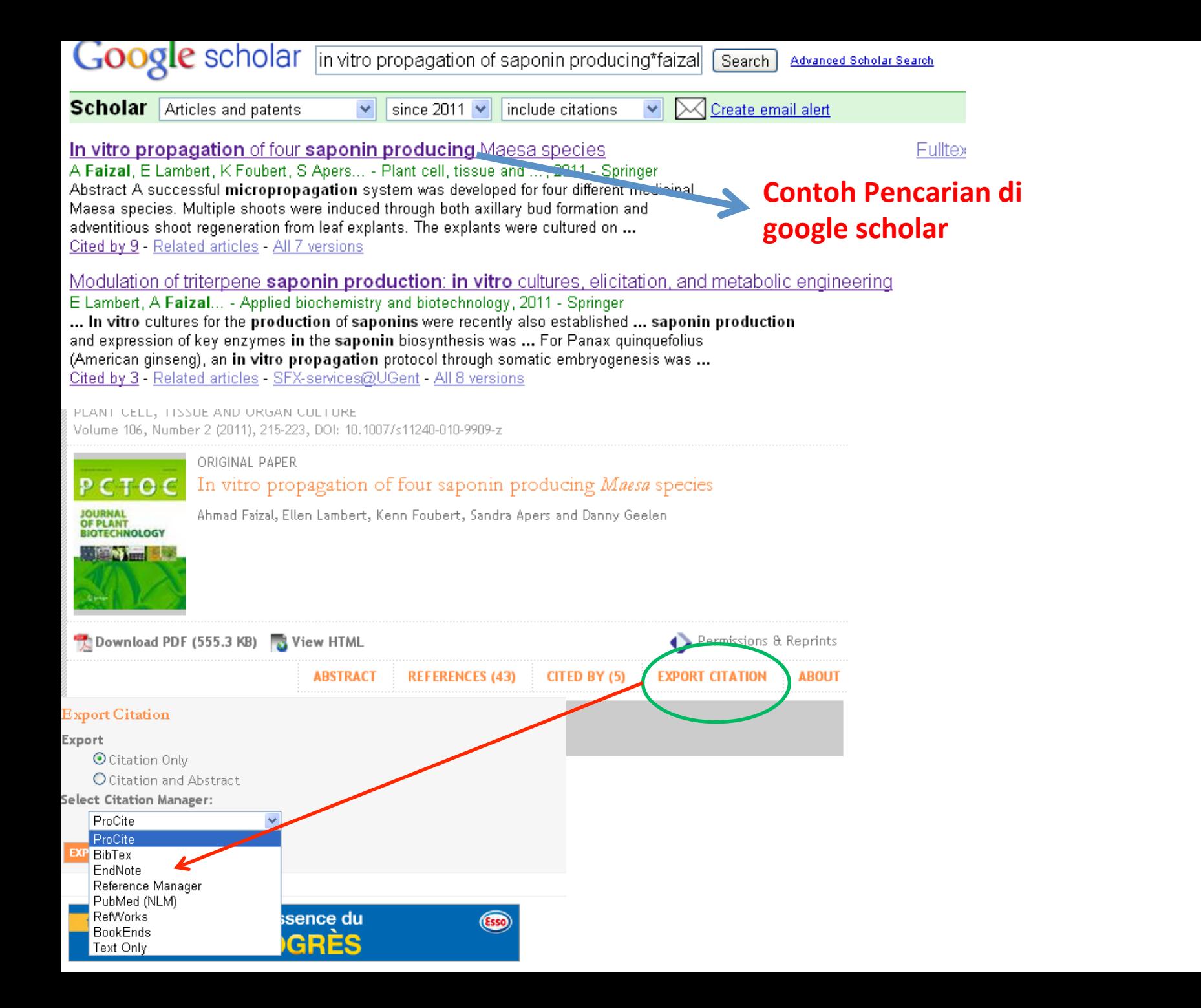

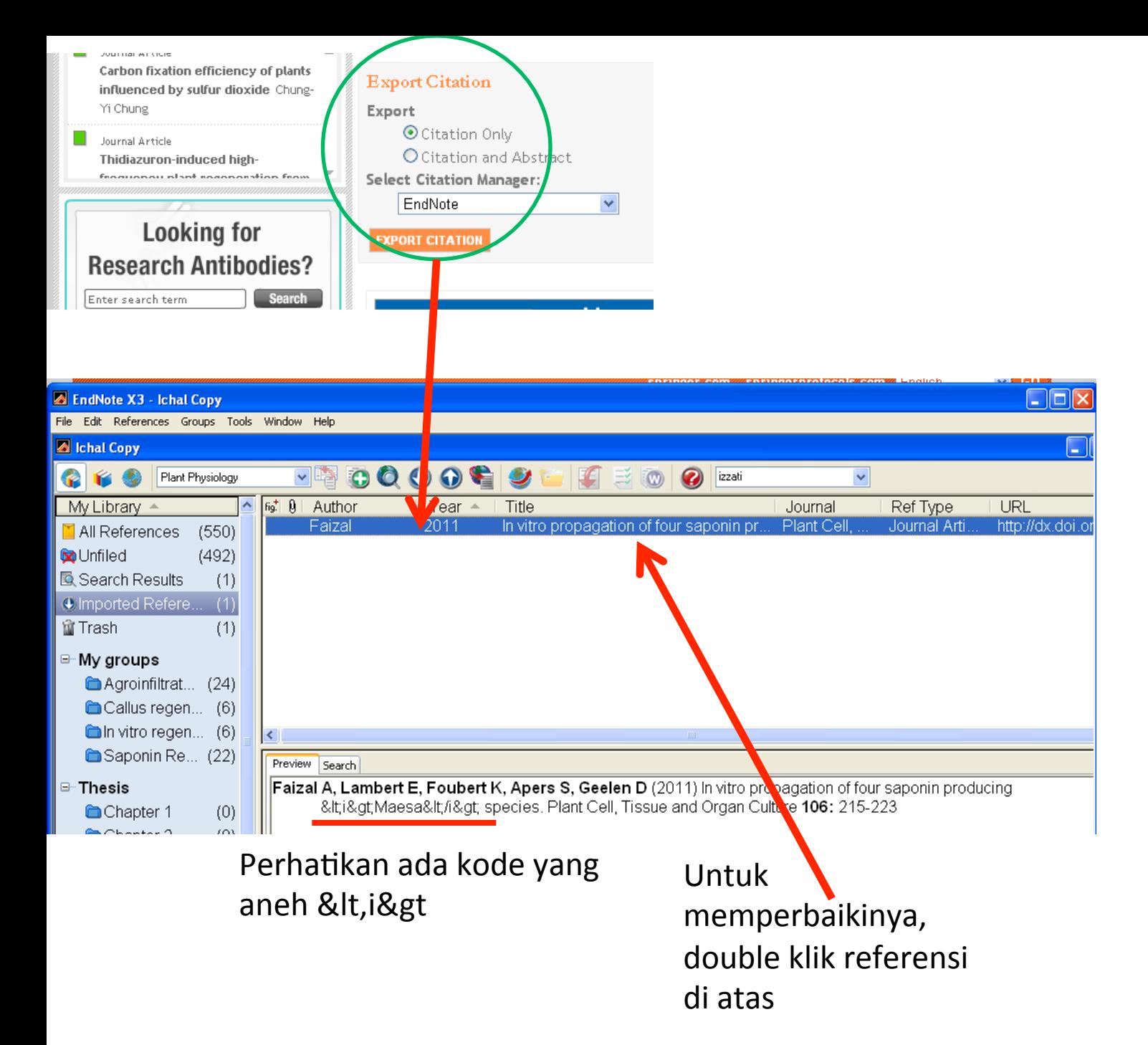

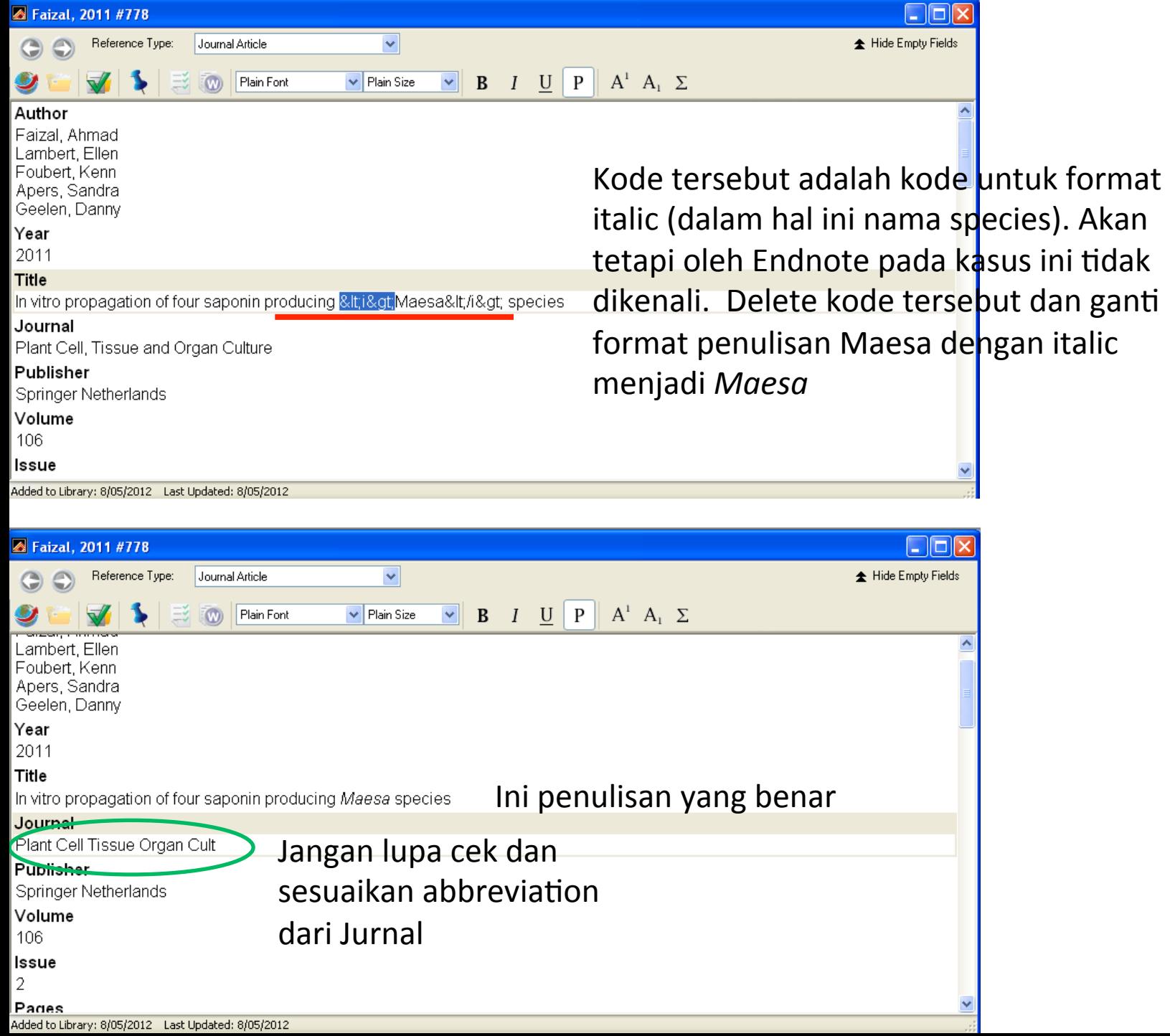

## Tampilan yang benar

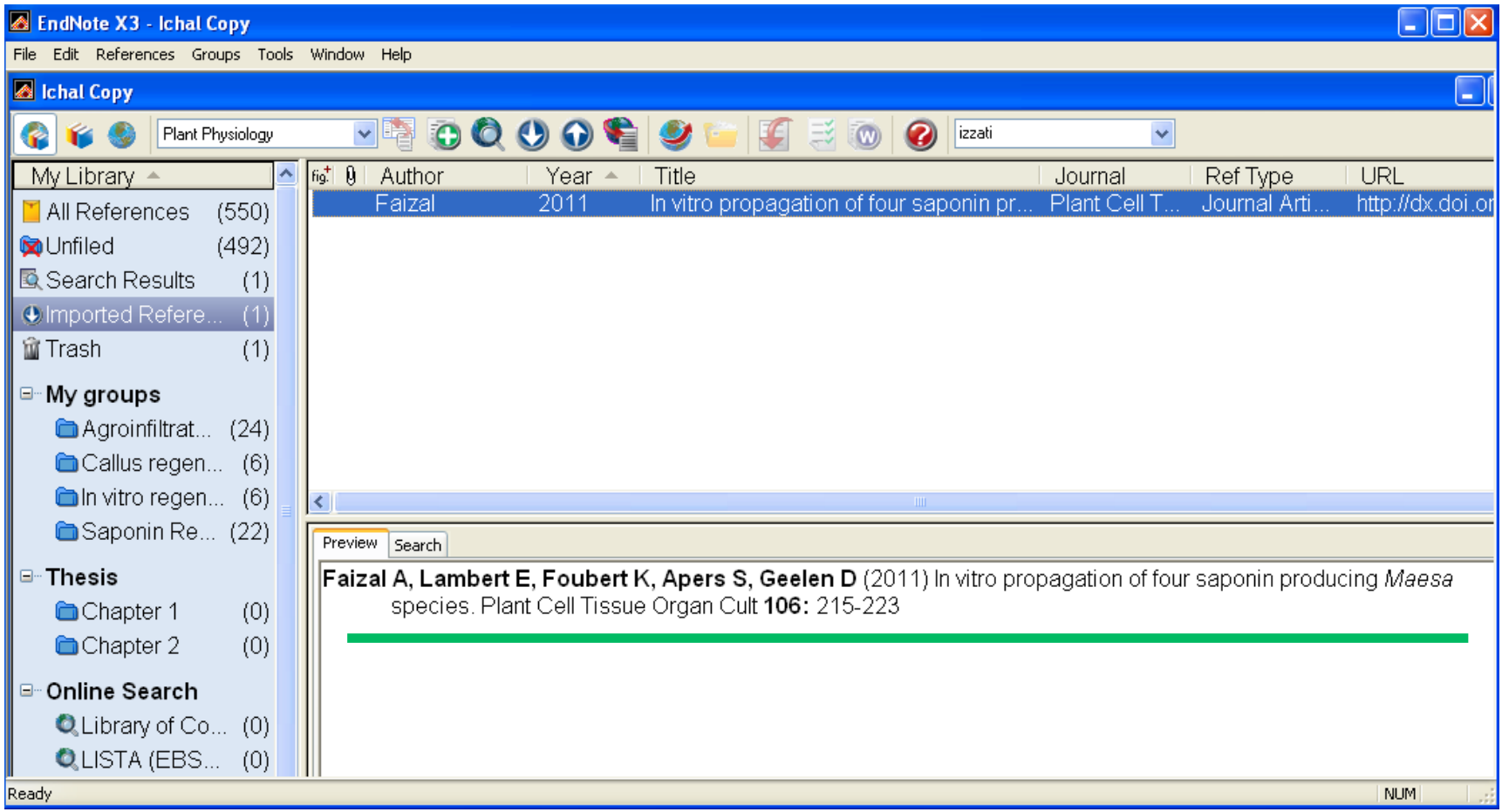

## Memulai penulisan di word dan penggunaan endnote

![](_page_17_Figure_1.jpeg)

Reference

![](_page_18_Picture_0.jpeg)

Pada jaman dahulu kala hiduplah seorang Babu bernama rinduasmarawati (Faizal et al., 2011)

**Single Citation** 

#### **Reference list(s) otomatis akan muncul** di bagian paling bawah dari tulisan

Reference

 $1 + 4 + 1 + 3 + 1 + 2 + 1 + 1 + 1 + 1$ 

m

Faizal A, Lambert E, Foubert K, Apers S, Geelen D (2011) In vitro propagation of four saponin producing Maesa species. Plant Cell Tissue Organ Cult 106: 215-223

### Penulisan 2 referensi atau lebih

![](_page_19_Figure_1.jpeg)

Pada jaman dahulu kala hiduplah seorang Babu bernama rinduasmarawati (Bairu et al., 2011; Bernards et al., 2011; Campbell et al., 2011; Faizal et al., 2011)

#### Reference

m,

![](_page_19_Picture_40.jpeg)

## Meng-edit referensi

• Kadangkala Referensi yang digunakan tidak sesuai yang diinginkan. Untuk menghilangkan referensi tersebut harus menggunakan *edit citation/remove* (klik kanan pada referensi di text) dan tidak cukup dengan delete

![](_page_20_Picture_50.jpeg)

**Selamat Menulis dan Semoga Sukses :D**